## Einrichtung des HTU Mailing (iOS)

1. Einstellungen öffnen und "Passwörter & Accounts" auswählen

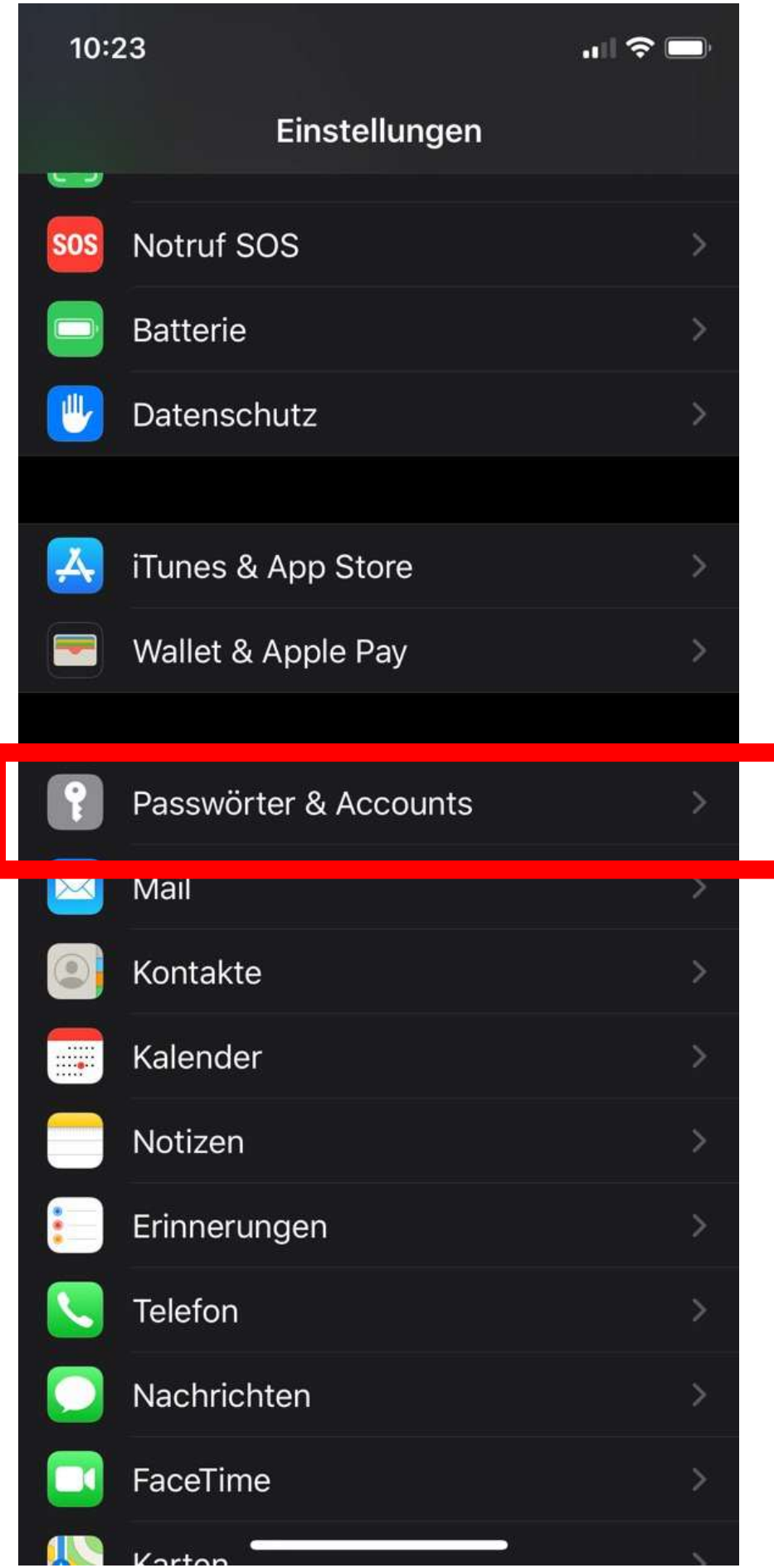

2. "Account hinzufugen" auswählen

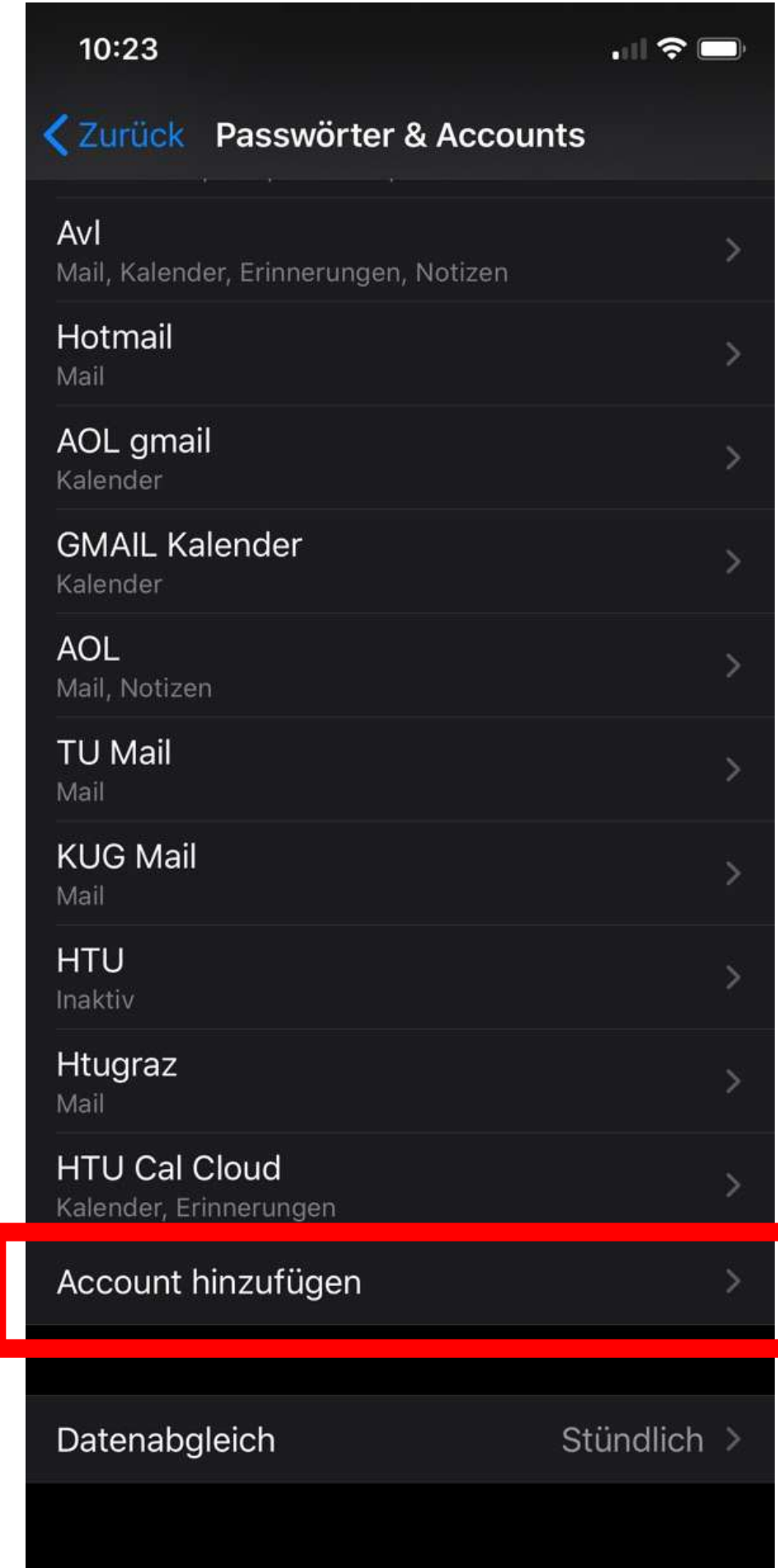

3. "Andere" auswählen

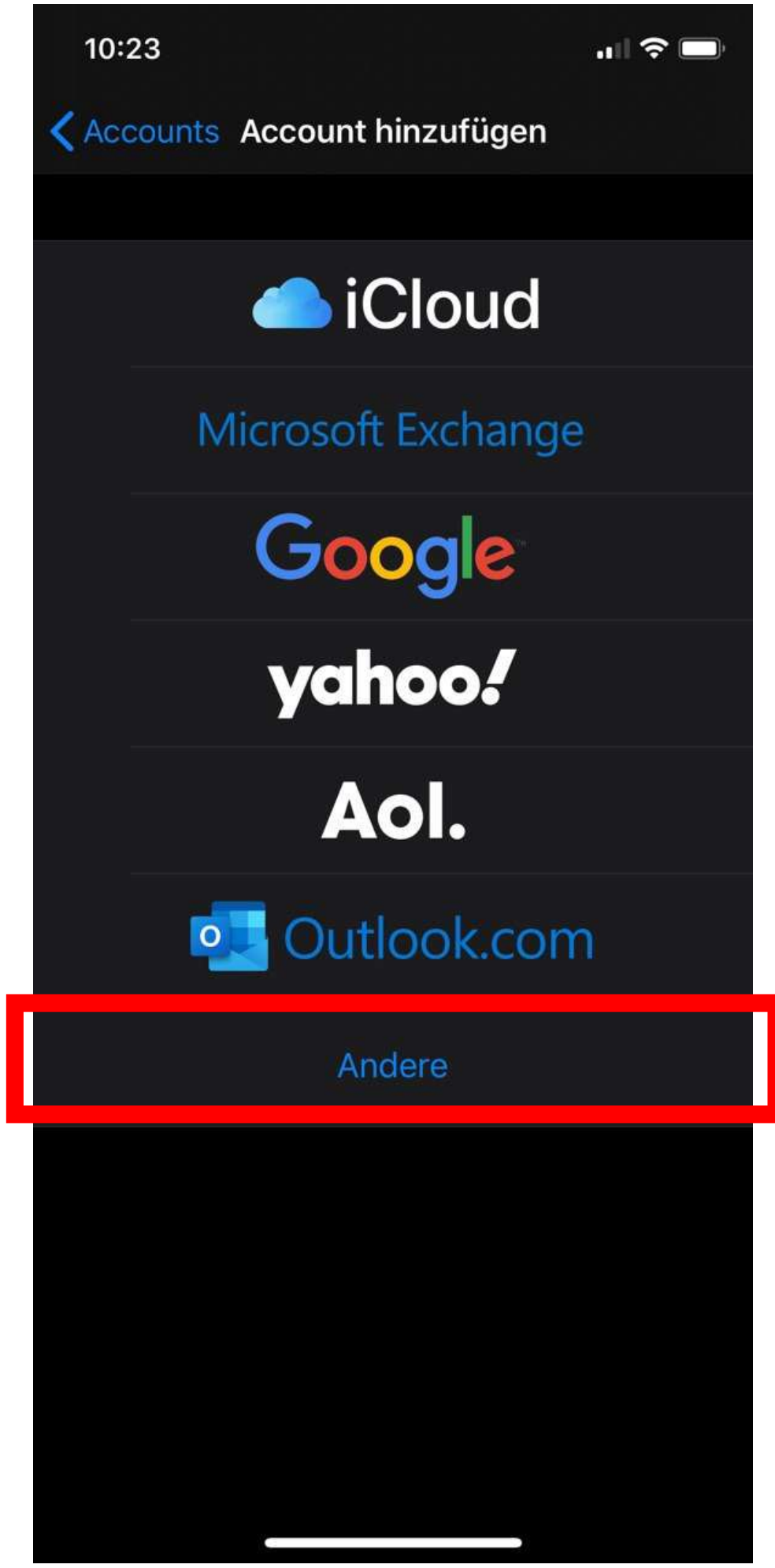

4. "Mail-Account hinzufügen" auswählen

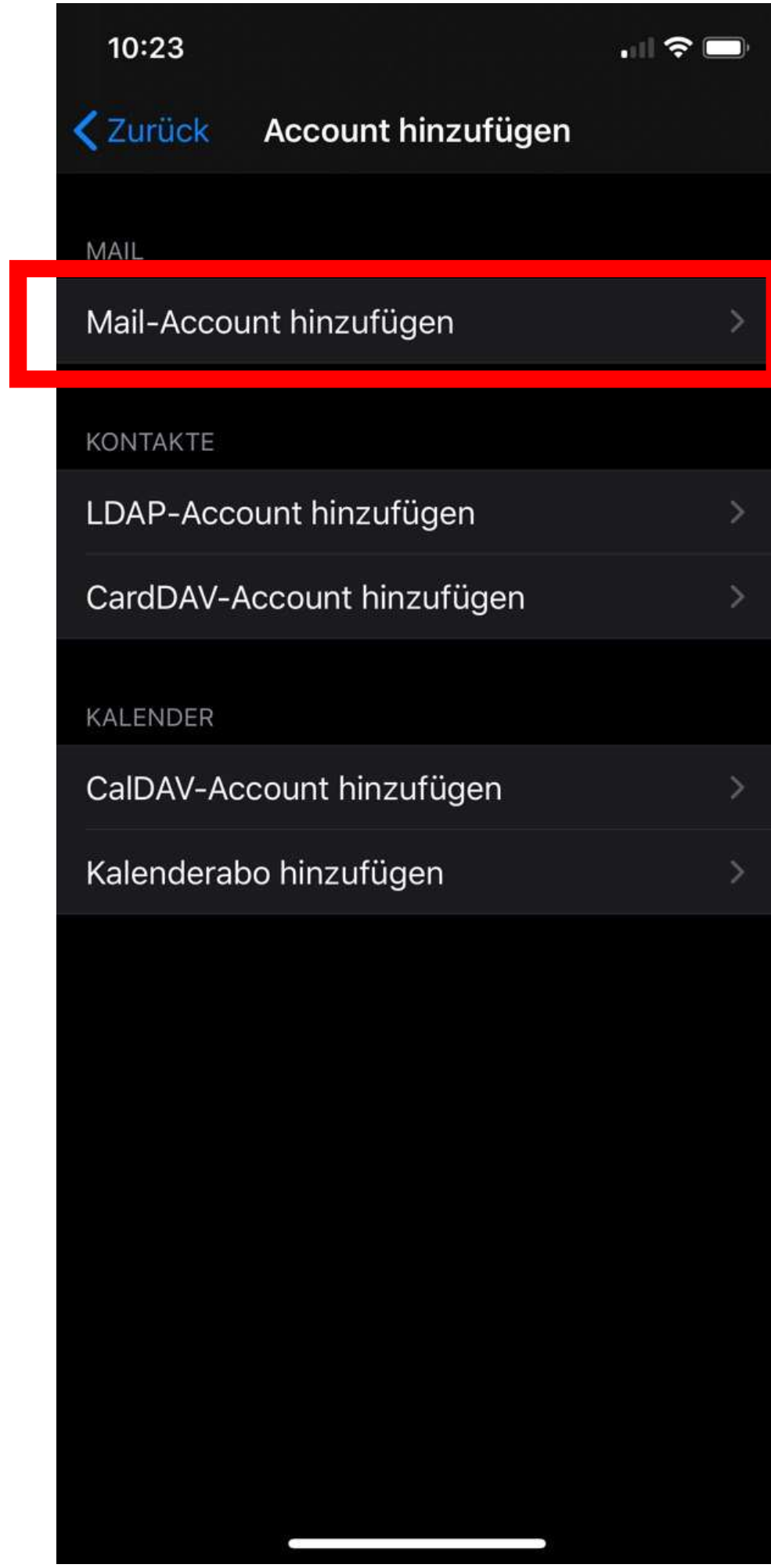

- 5. Daten eintragen und auf "Weiter" tippen
- a) Name: **Vorname Nachname**
- b) E-Mail: vorname.nachname@htugraz.at
- c) Passwort: HTU Passwort

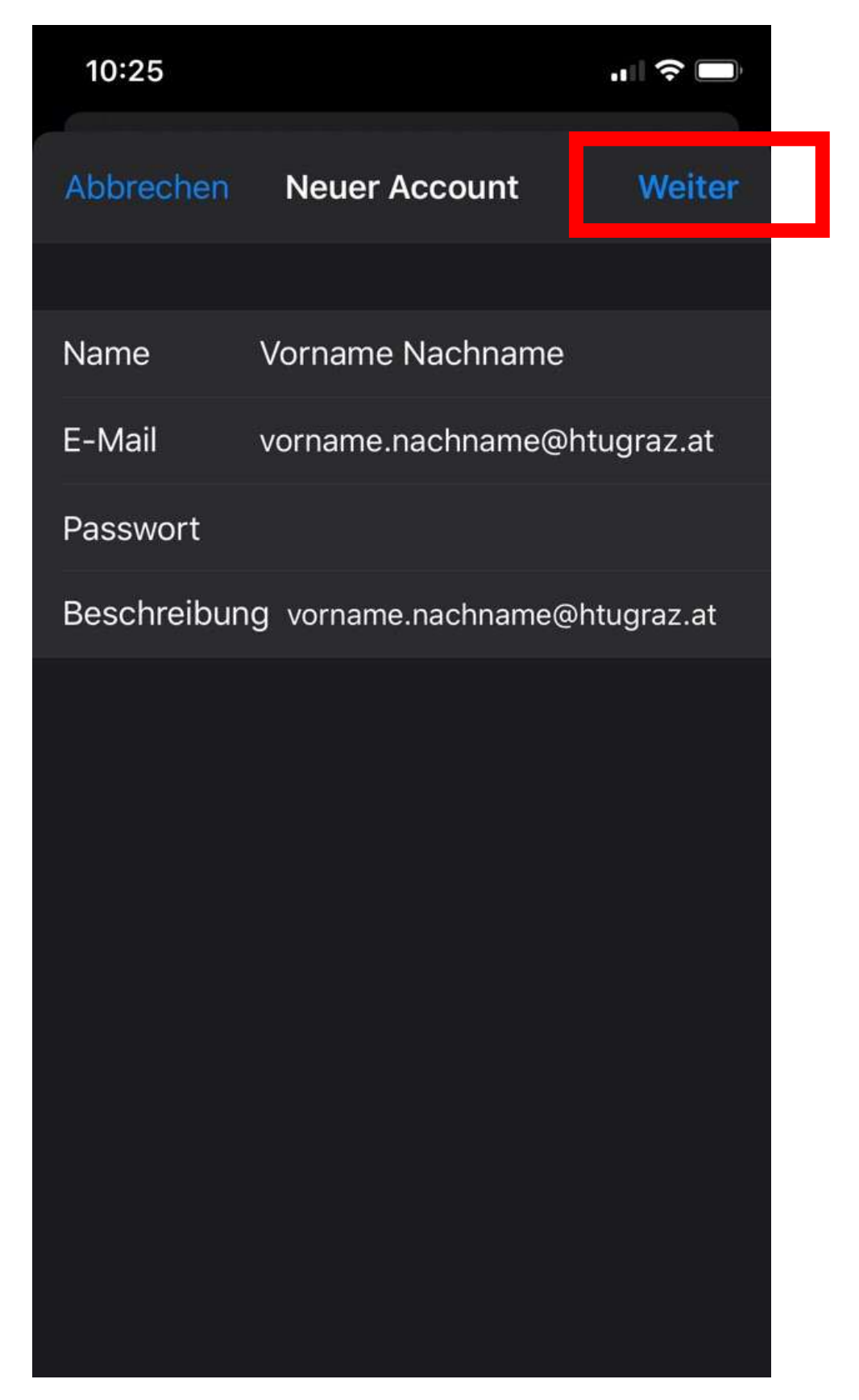

6. Serverdaten eintragen und auf "Fertig" tippen

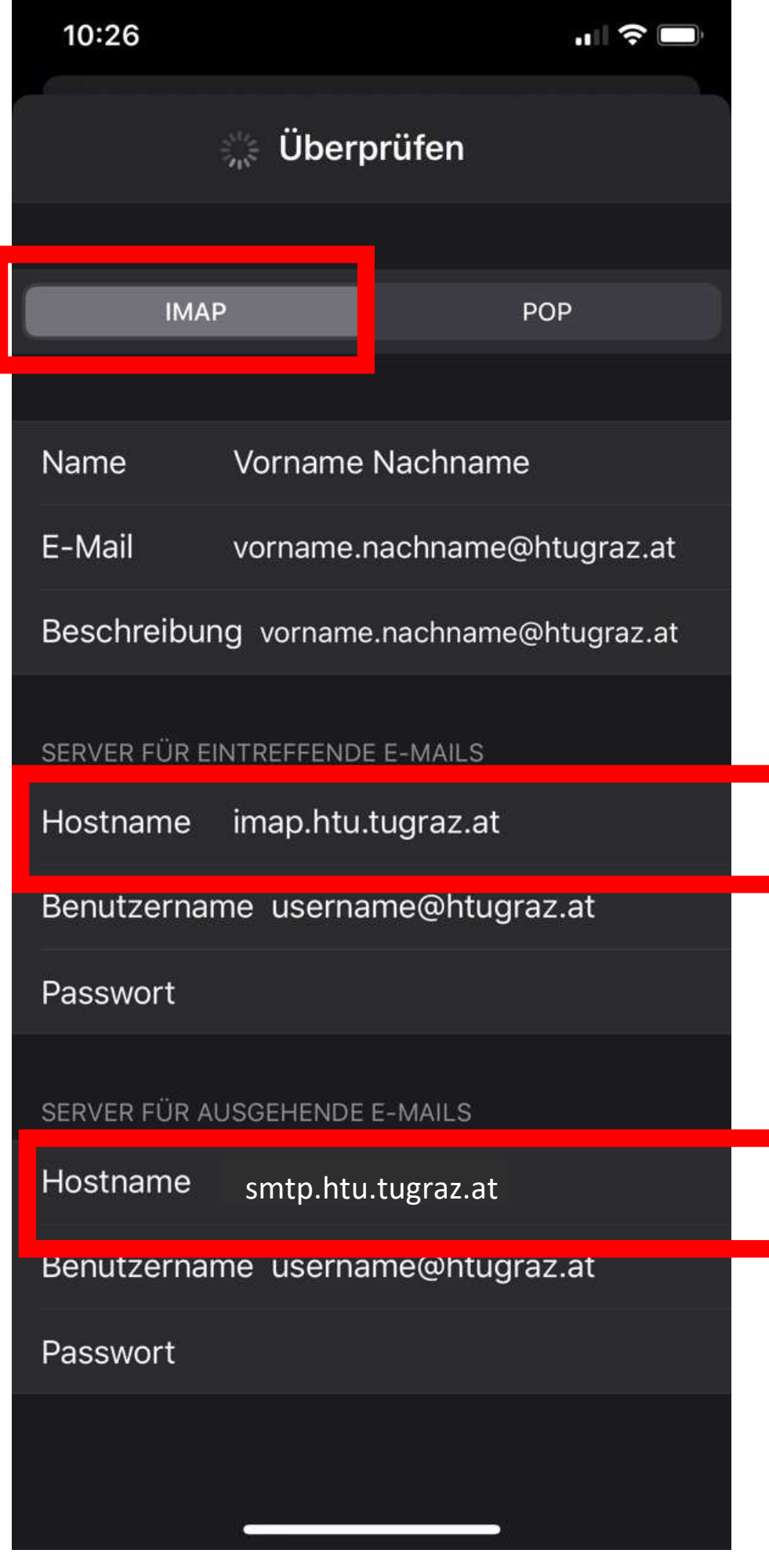